# **FREQUENTLY ASKED QUESTIONS**

#### **I. How do I logon to email?**

- a. Method 1:
	- i. Login in to your student email account a[t https://student.laccd.edu/sso/](https://student.laccd.edu/sso/)
	- ii. You will be transferred to the SIS Portal; enter your LACCD **Student ID number** in the **Student ID** textbox.
	- iii. Your default Password will be:

**88@ + the first character of your last name (capitalized) + the month and day of your birthdate (MMDD)** *For Example, Jane Doe, who was born on July the 4th , her default password would be*: **88@D0704**

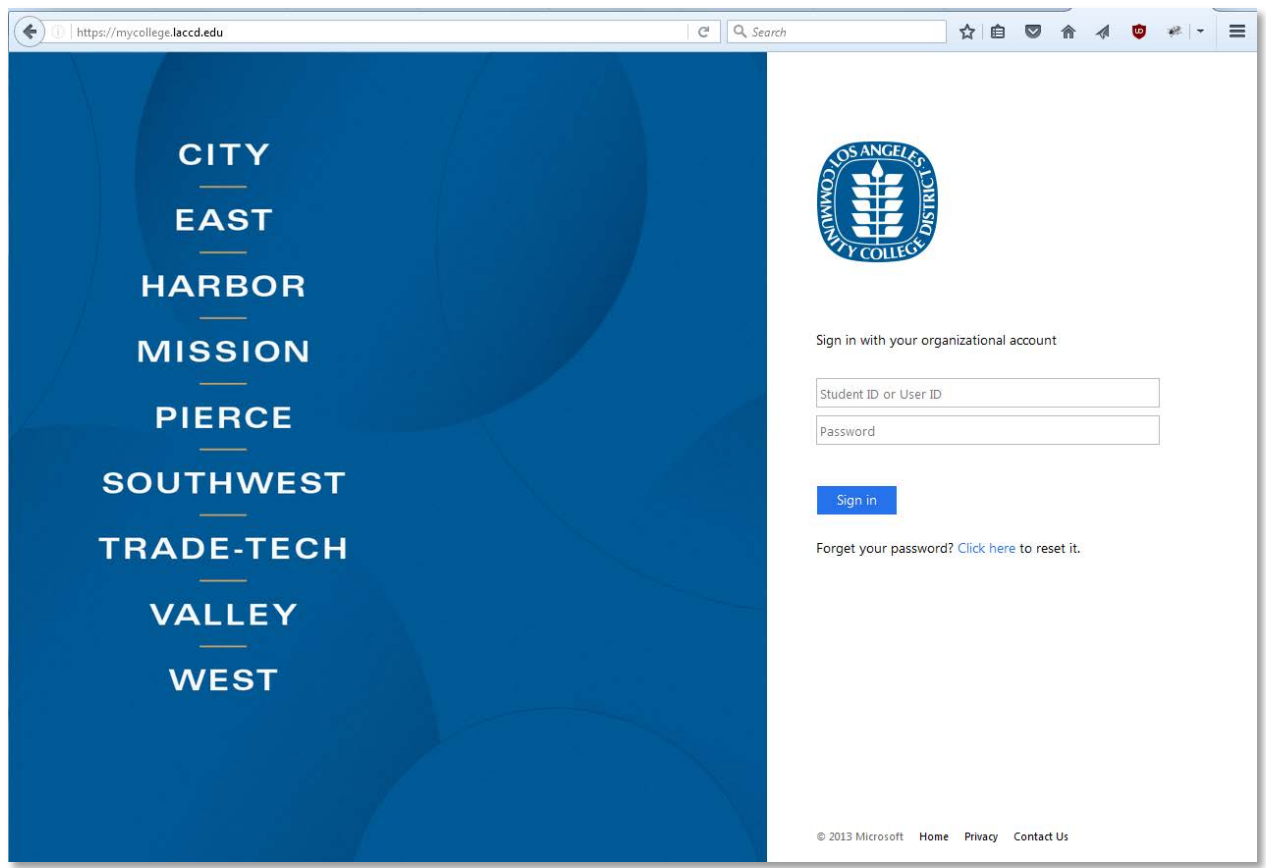

- iv. Once you have successfully logged in, for your account's security, you will be transferred to the update password page to **change your default password**. You will be asked to update your password when you log in for the first time.
- v. Enter your old password (*Example: 88@A0101*) and new passwords in their respective textboxes.

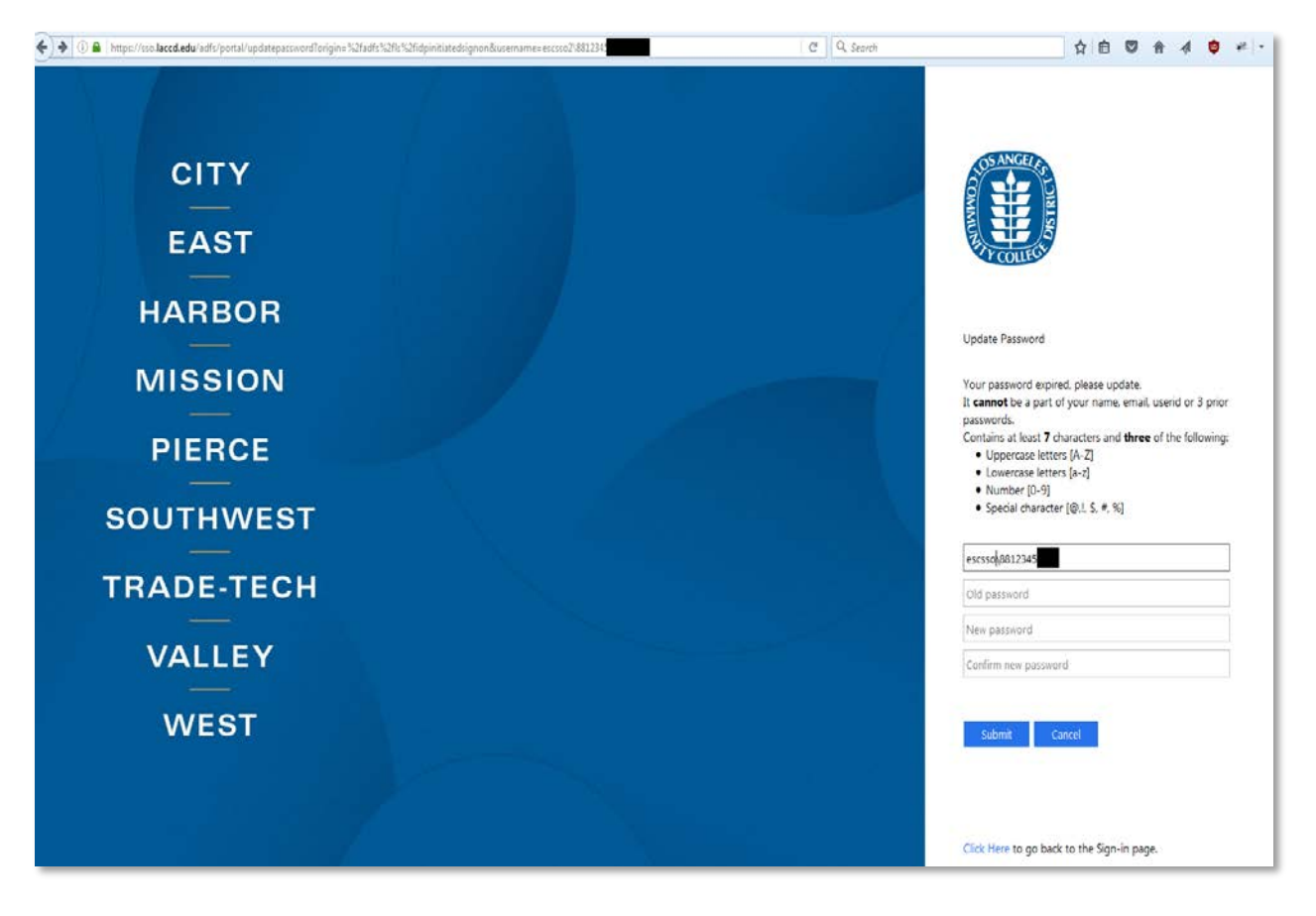

- vi. New password must contain at least **seven** alphanumeric characters**: numbers, uppercase and lowercase alphabetical characters, and at least one special character**. Additionally, you may not use your prior three passwords as your new password.
- vii. After successfully updating your password, you will be redirected to the password registration page. [Here are the instructions](https://www.laccd.edu/Students/Documents/Student%20FAQ/how-to-register-password.pdf) on **registering your password.**
- viii. More information on **Logging in, Registering** and **Resetting** your new password can be [found here.](https://www.laccd.edu/Students/Pages/SIS-FAQ.aspx)

### a. Method 2

- i. Login to your student portal
- ii. Click on the link that email address next to "Assigned Student E-Mail Address"

| <b>ZBTESTFIRST A. ZBTESTLAST</b>       |                              | <b>View Reg Appt</b>         |
|----------------------------------------|------------------------------|------------------------------|
| Do we have your current email address? | <b>Click Here to Edit</b>    | Vot er Info                  |
| <b>Personal Student Email Address</b>  |                              | 12346@aol.com View Placement |
| <b>Assigned Student Email Address</b>  | ZBTEZA6751@STUDENT.LACCD.EDU | Registration                 |

**View Schedule** 

iii. You will be redirected to the SIS Portal, and have to follow the same procedure as explained in Method 1, above.

### **II. What do I do if I do not remember my password?**

a. Assuming your password has been previously registered, you can **reset your password**. [Here are instructions](https://www.laccd.edu/Students/Documents/Student%20FAQ/how-to-reset-password.pdf) on how to do it.

### **III. Where do I go if I want to change my pin?**

- a. To change your pin you can use the student information system portal.
- b. Go to the student portal where you access your registration and grading information. You can access this from the college sites or from the district site.
- c. Log in to the portal
- d. Click on "Change Pin" on the left navigation menu

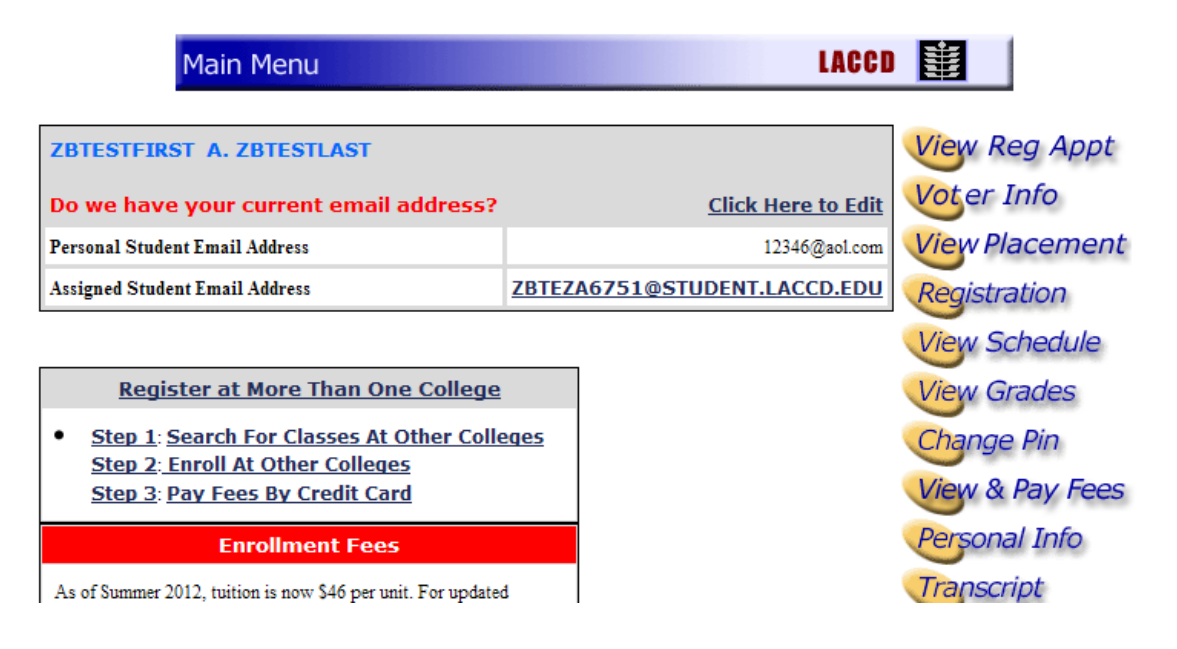

e. Create a new pin and submit

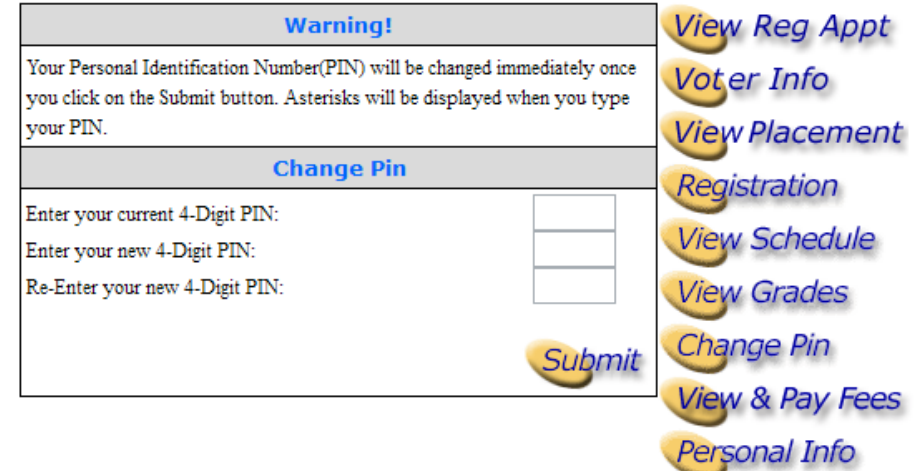

# **IV. Who do I contact if I do not have an email address?**

a. Contact your campus Admissions and Records office. They can assist you in identifying your email address

### **V. How do I get information on how to use the email system?**

a. Visit [www.outlook.com](http://www.outlook.com/) to get help and reference information regarding the different options

### **VI. What is SkyDrive?**

a. SkyDrive is the cloud based collaboration center where you upload and store files, use Microsoft office products such as Microsoft Word, Excel and Powerpoint

### **VII. Where can I get help information about SkyDrive?**

a. Visit<http://windows.microsoft.com/en-US/skydrive/help-center> to get various different information regarding SkyDrive and its capabilities.

# **VIII. How much storage space do I get for email?**

a. You will get 10GB of storage for your email.

### **IX. How much space do I get on SkyDrive?**

a. You will get 25GB of storage space in the cloud.

# **X. Does the space on SkyDrive include the storage space for my email?**

a. Your email storage space is separate from your SkyDrive storage space. This space can be used for uploading and creating new files using the SkyDrive options.

### **XI. What happens if I reach my storage space limit of 10GB?**

a. If you reach the maximum limit of 10GB for your email, you will not be able to receive any more emails until the mailbox is cleaned up.